## **How do I share my screen to ThinkHub?**

Want to share your screen to ThinkHub? Download the T1V app to get started and follow these instructions.

To share your screen to a ThinkHub Room device, you'll need to **use the T1V app, which is available for download [here](https://www.t1v.com/airconnect-download) or on your mobile store (App Store or Google Play)**.

- 1. Select the version for your device and follow the instructions for installation.
- 2. Once T1V is installed, open the T1V app.
- 3. Select 'Room'.

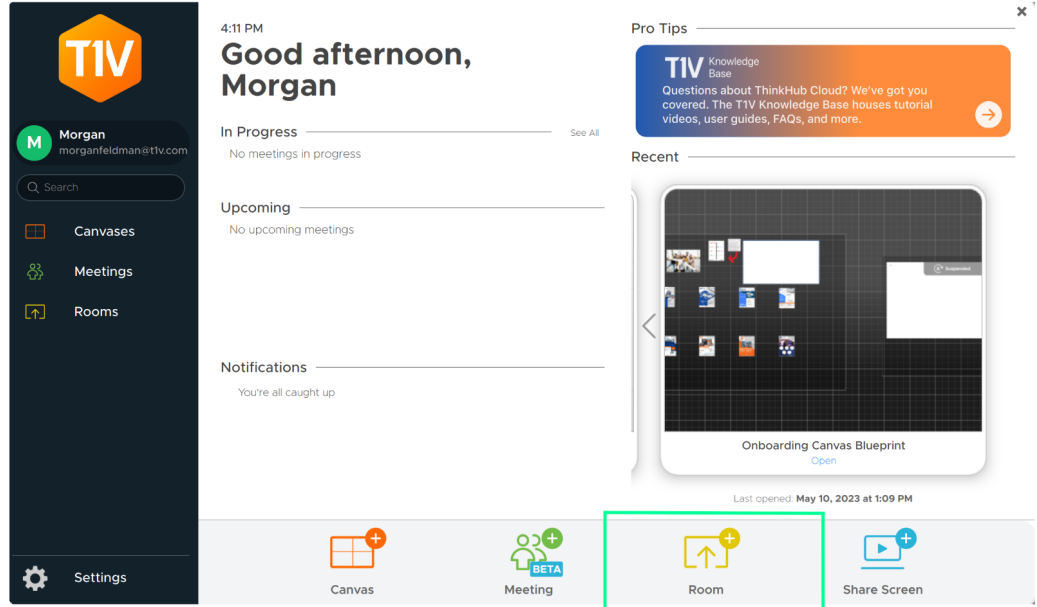

4. Locate the Room ID. This is the 8 letter ID located in the upper right corner of your ThinkHub. If you are not in the room with the ThinkHub you are connecting to, ask the

## meeting host for this information

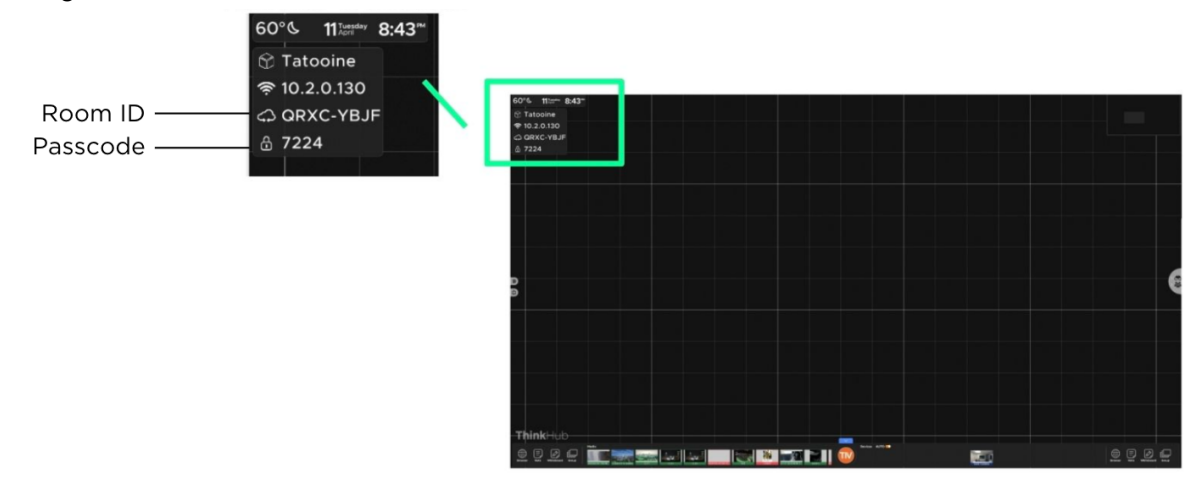

5. Enter the Room ID in your T1V app.

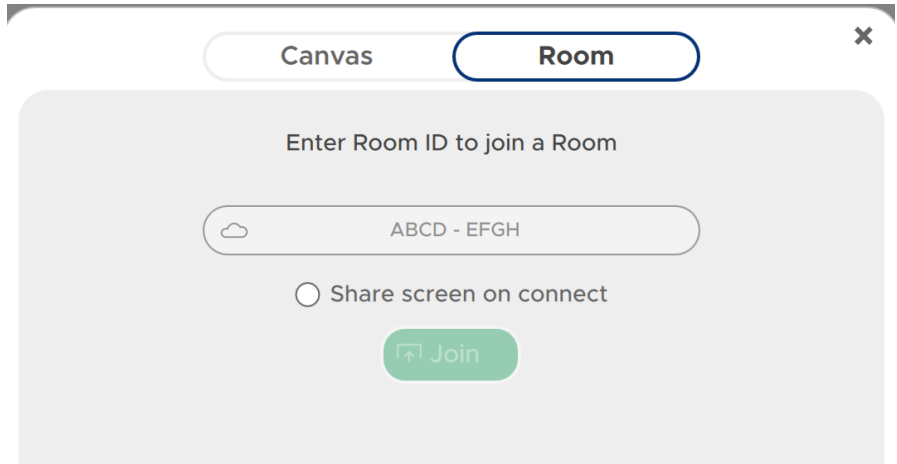

6. In your T1V app, Select 'Share Screen'.

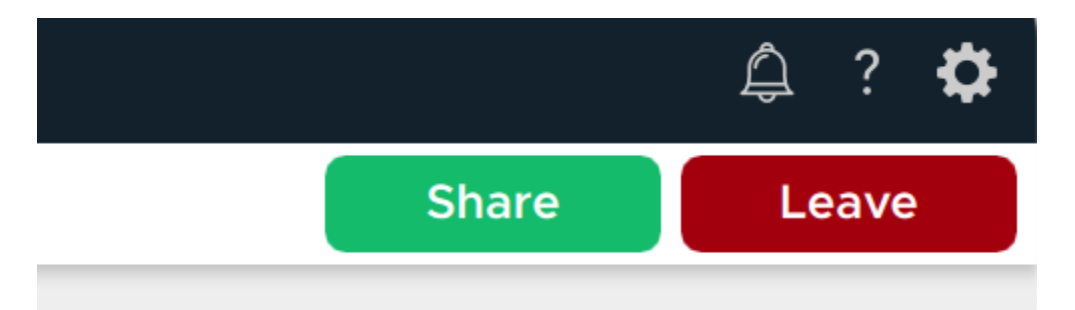

- 1. Select the Screen or Window you want to share and select "Share"
- 2. Note: If your Session is password protected, a box will pop up asking for your passcode. This is a four-digit code located in the top right of your ThinkHub directly below the Room ID.

\_\_\_\_\_\_\_\_\_\_\_\_\_\_\_\_\_\_\_\_\_\_\_\_\_\_\_\_\_\_\_\_\_\_\_\_\_\_\_\_\_\_\_\_\_\_\_\_\_\_\_\_\_\_\_\_\_\_\_\_\_\_\_\_\_\_\_\_\_\_\_\_\_\_\_\_\_\_\_\_\_\_\_\_\_\_\_\_\_\_\_\_\_\_\_\_\_\_\_\_\_\_\_\_ Contact T1V Support 8am - 10pm EST | +1 877.310.8971 | [support@t1v.com](mailto:support@t1v.com) | ThinkHub Cloud Version 5.3 | 9.5.23 | Page 2

3. A pop-up will appear indicating that you are casting your screen.